# 入門指南

# **Novell**. **PlateSpin Forge**

**3.1** 2011 年 10 月

**www.novell.com**

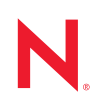

#### 法律聲明

Novell, Inc. 不對本文件的內容或使用做任何表示或保證,且特別聲明不對任何特定用途的適銷性或適用性 提供任何明示或默示的保證。此外,Novell, Inc. 有權隨時修訂本出版品或更改其內容,而無義務向任何個 人或實體告知這類修訂或變更。

此外,Novell,Inc. 不對軟體做任何表示或保證,且特別聲明不對任何特定用涂的適銷性或適用性提供任何 明示或默示的保證。此外,Novell, Inc. 有權隨時變更部分或全部 Novell 軟體,而無義務向任何個人或實體 告知這類變更。

此合約下提到的任何產品或技術資訊可能受美國出口管制法與其他國家 / 地區的貿易法的限制。您同意遵 守所有出口管制規定,並同意取得出口、再出口或進口產品所需的一切授權或類別。您同意不出口或再出 口至目前美國出口排除清單上所列之實體,或是任何美國出口法所指定之禁運或恐怖主義國家 / 地區。您 同意不將交付產品用在禁止的核武、飛彈或生化武器等用途上。請參閱 Novell [國際貿易服務網頁](http://www.novell.com/info/exports/) (http:// www.novell.com/info/exports/),以取得有關出口 Novell 軟體的詳細資訊。Novell 無需承擔您無法取得任何必 要的出口核准之責任。

版權所有 © 2009 - 2011 Novell, Inc. 保留所有權利。未經出版者的書面同意,不得對本出版物之任何部分進 行重製、影印、儲存於可供擷取的系統內,或進行傳輸。

Novell, Inc. 404 Wyman Street, Suite 500 Waltham, MA 02451 U.S.A. www.novell.com

線上文件:若要存取本產品及其他 Novell 產品的最新線上文件,請參閱 Novell [文件網頁](http://www.novell.com/documentation) (http:// www.novell.com/documentation)。

### **Novell** 商標

若要查看 Novell 商標,請參閱 Novell [商標和服務標誌清單](http://www.novell.com/company/legal/trademarks/tmlist.html) (http://www.novell.com/company/legal/trademarks/ tmlist.html)。

## 協力廠商資料

所有的協力廠商商標均為其各別擁有廠商的財產。

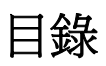

## [關於本指南](#page-6-0) **7**

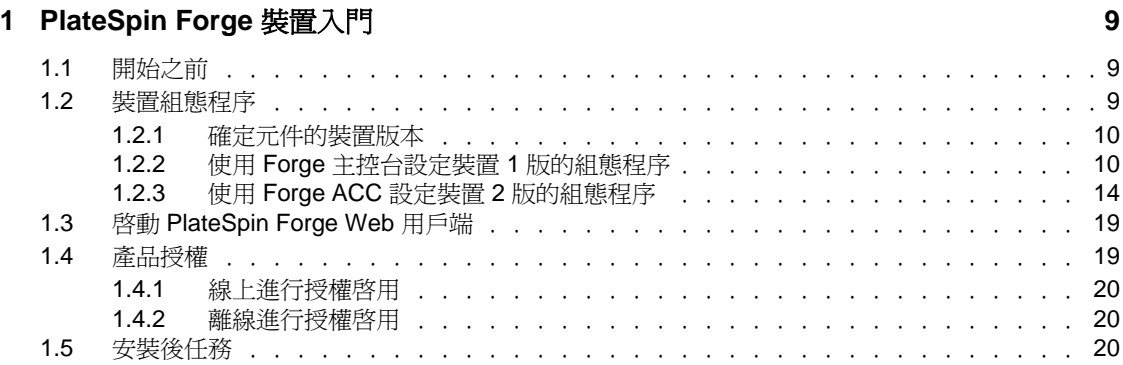

# <span id="page-6-0"></span>關於本指南

本指南提供有關設定 Forge 裝置所需執行之基本步驟的資訊。本指南的 PDF 版本包含在可 攜式媒體中,隨您的產品一同提供。

如需本指南某個支援語言 ( 中文、法語、德語和日語 ) 的副本,請存取產品文件頁面,然後 將語言變更為所需語言。請參閱[其他文件。](#page-6-1)

#### 使用對象

本指南的適用對象為使用 PlateSpin Forge 完成進行中的工作負載保護專案的 IT 人員,例如 資料中心管理員和操作人員。

#### 意見反應

我們希望得到您對本手冊以及本產品隨附之其他文件的意見和建議。請在 Novell [文件的意](http://www.novell.com/documentation/feedback.html) [見反應網站](http://www.novell.com/documentation/feedback.html) (http://www.novell.com/documentation/feedback.html) 上提交您的意見。

### <span id="page-6-1"></span>其他文件

本指南是由 PlateSpin Forge 3 文件使用的文字所產生的。如需有關本版本的出版物完整清 單,請造訪 [PlateSpin Forge](http://www.novell.com/documentation/platespin_forge_3) 線上文件網站 (http://www.novell.com/documentation/ platespin\_forge\_3)。

### 其他資源

建議您也使用該網站上的以下其他資源:

- Novell [使用者論壇](http://forums.novell.com) (http://forums.novell.com):一個討論多種主題的網路社群。
- Novell [知識庫](http://www.novell.com/support) (http://www.novell.com/support):匯集了許多內容深入的技術文章的集 合。

### 技術支援

- ◆ 電話 (北美洲): +1-877-528-3774 (187 PlateSpin)
- 電話 (全球): +1-416-203-4799
- 電子郵件:support@platespin.com

您也可以造訪 PlateSpin [技術支援網站](http://www.platespin.com/support) (http://www.platespin.com/support)。

# <span id="page-8-0"></span><sup>1</sup>**PlateSpin Forge** 裝置入門

PlateSpin Forge 是一個整合性備援硬體裝置,採用內嵌式虛擬化技術來保護實體與虛擬工作 負載。若線上伺服器斷電或發生災難,PlateSpin Forge 備援環境中的工作負載可以迅速啓動 並繼續照常執行,以待線上環境還原。

- 第 1.1 [節 「開始之前」](#page-8-1) ( 第 9 頁 )
- 第 1.2 [節 「裝置組態程序」](#page-8-2) ( 第 9 頁 )
- ◆ 第1.3 節「啓動 [PlateSpin Forge Web](#page-18-0) 用戶端」 (第19 頁)
- 第 1.4 [節 「產品授權」](#page-18-1) ( 第 19 頁 )
- 第 1.5 [節 「安裝後任務」](#page-19-2) ( 第 20 頁 )

## <span id="page-8-1"></span>**1.1** 開始之前

請執行以下任務,以做好啓始設定裝置的準備:

- **1.** 獲取授權啟用碼:若要進行產品授權,您必須擁有授權啟用碼,之前已透過電子郵件傳 送給 PlateSpin 訂單的指定聯絡人。若要檢視啟用碼,請使用訂單中指定的電子郵件地 址登入 [Novell Customer Center](http://www.novell.com/customercenter/) 網站 (http://www.novell.com/customercenter/)。
- **2.** 填寫組態工作表:PlateSpin Forge Resource Kit 套件中提供一份組態工作表,用於記錄 您目前的環境及列出組態所需的變更。

工作表副本可從線上下載︰[組態工作表](http://www.novell.com/documentation/platespin_forge_3/pdfdoc/appl/appl_worksheet.pdf) (http://www.novell.com/documentation/ platespin\_forge\_3/pdfdoc/appl/appl\_worksheet.pdf)。

3. 安裝硬體: 拆開 PlateSpin Forge 裝置的包裝, 並使用包裝盒中的元件清單來確認是否收 到了所有元件。如缺少某項元件,請聯絡您的 PlateSpin 銷售代表。使用隨附的文件來 掛接和連接硬體。

## <span id="page-8-2"></span>**1.2** 裝置組態程序

PlateSpin Forge 裝置的啓始安裝和組態設定程序只需執行一次。該程序包括以下步驟:

- 1 設定裝置主機 (VMware ESX,產品的監管程式元件)。
- **2** 設定 Forge 管理虛擬機器 ( 一部 Windows 虛擬機器,其應用程式邏輯在主機上執行 )。
- **3** 啟用產品授權。

為方便起見,您的裝置文件中隨附了一份[組態工作表](http://www.novell.com/documentation/platespin_forge_3/pdfdoc/appl/appl_worksheet.pdf) (http://www.novell.com/documentation/ platespin\_forge\_3/pdfdoc/appl/appl\_worksheet.pdf)。請先填寫該表,然後再開始此程序。

裝置的啓始組態設定程序視*裝置版本*而異。

- 第 1.2.1 [節 「確定元件的裝置版本」](#page-9-0) ( 第 10 頁 )
- 第 1.2.2 節 「使用 Forge 主控台設定裝置 1 [版的組態程序」](#page-9-1) ( 第 10 頁 )
- 第 1.2.3 節 「使用 Forge ACC 設定裝置 2 [版的組態程序」](#page-13-0) ( 第 14 頁 )

1

## <span id="page-9-0"></span>**1.2.1** 確定元件的裝置版本

您可以使用以下其中一種方法來確定 Forge 元件的裝置版本:

- **Forge Web** 用戶端︰ 在 PlateSpin Forge Web 用戶端的 「說明」 *>* 「關於」頁面中查閱 裝置版本號碼。您只能在重新設定 Forge 時才可以這麼做。
- 本地組態介面類型︰ 將顯示器連接到裝置並將其開啟。如果系統顯示藍色 Forge 主控 台畫面,則表示您的裝置為 1 版。如果系統顯示 ESX 組態畫面,則表示您的裝置為 2 版。
- ◆ 遠端組態介面: 依照使用 Forge ACC 設定裝置 2 [版的組態程序](#page-13-0) ( [步驟](#page-13-1) 2 [至步驟](#page-13-2) 4) 所 述,在網頁瀏覽器中輸入 Forge 裝置的 IP 位址來嘗試啟動 Forge Appliance Configuration Console (ACC)。如果連接成功,則表示裝置為 2 版。

## <span id="page-9-1"></span>**1.2.2** 使用 **Forge** 主控台設定裝置 **1** 版的組態程序

PlateSpin Forge 裝置的啓始安裝和組態設定程序只需執行一次。在列印的組態工作表上記錄 所有相關資訊,以供您在遇到安裝問題需要聯絡 PlateSpin 技術支援時使用。

重要:對 PlateSpin Forge 或管理虛擬機器進行不支援的修改 ( 包括在 PlateSpin Forge 上執行 其他虛擬機器 ) 會影響其效能,並且可能會違反使用者授權合約,使擔保無效。

若要全面設定 PlateSpin Forge,您需要設定硬體和管理虛擬機器 ( 本軟體 )。

- **1** 依照 [「開始之前」](#page-8-1) ( 第 9 頁 ) 所述執行準備步驟。
- **2** 在啟始開機時,確保 「PlateSpin Forge Configuration」 (PlateSpin Forge 組態 ) 對話方塊 會顯示。

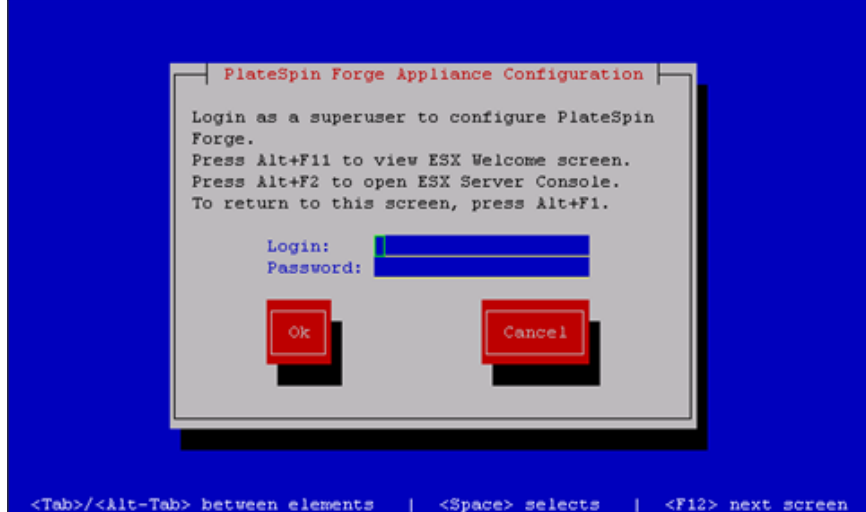

**3** 在 *Login*( 登入 ) 欄位中輸入 root,然後在 *Password*( 密碼 ) 欄位中輸入 password。選取 *OK*( 確定 )。

*change default password*( 變更預設密碼 ) 對話方塊即會顯示。您必須變更預設密碼才能 繼續操作。

**4** 在 *New password*( 新密碼 ) 欄位中輸入新的密碼,然後在 *Confirm Password*( 確認密碼 ) 欄位中再次輸入該密碼。選取 *OK*( 確定 )。

系統即會確認密碼更改。

- **5** 選取 *OK*( 確定 )。 系統會將您登出,此時您便可使用新密碼重新登入。
- **6** 重新登入。

「VMware ESX EULA」 (VMware ESX 使用者授權合約 ) 對話方塊即會顯示。您必須接 受使用者授權合約才能繼續。

- **7** 選取 *I accept the terms and conditions*( 我接受這些條款和條件 ),然後選取 *OK*( 確定 )。 如需最新的終端使用者授權合約,請造訪 [VMware](http://www.vmware.com) 網站 (http://www.vmware.com)。 「PlateSpin Forge EULA」 (PlateSpin Forge 終端使用者授權合約 ) 對話方塊即會顯示。
- 8 選取 *I accept the terms and conditions*(我接受這些條款和條件),然後選取 OK(確定)。

「PlateSpin Forge Host Configuration」 (PlateSpin Forge 主機組態 ) 對話方塊即會顯示。

**9** 指定要指定給裝置主機的 *IP Address*(IP 位址 )、*Netmask*( 網路遮罩 ) 和 *Gateway*( 閘道 ) IP 位址。或者,您也可以輸入 *Hostname*( 主機名稱 ),但這樣需要將裝置重新開機。

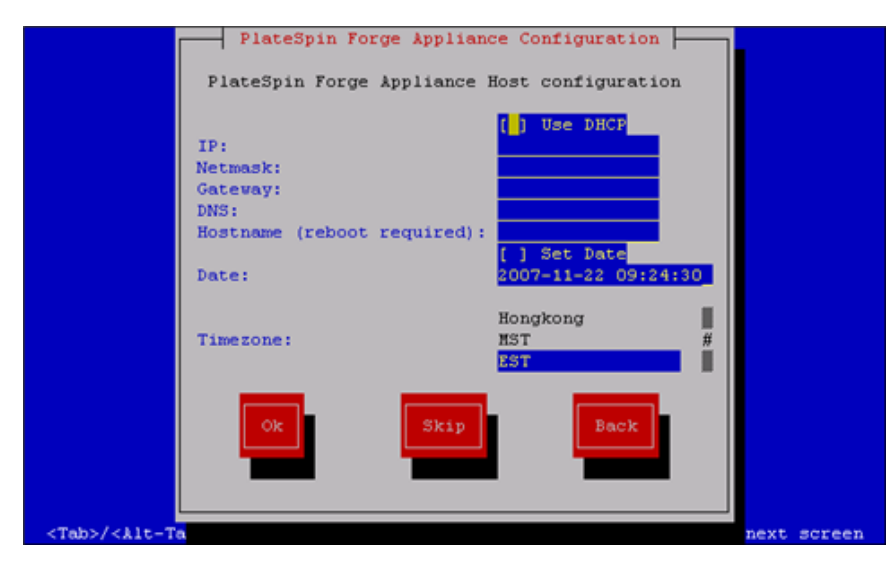

您也可以使用 DHCP,但建議您指定靜態 IP 位址。另外還強烈建議您為多裝置環境下 的裝置指定主機名稱,以免發生主機名稱衝突。

**10** 選取 *Set Date*( 設定日期 ),指定日期和時間,選取 *Timezone*( 時區 ),然後選取 *OK*( 確 定 )。

「PlateSpin Forge Host Credentials」 (PlateSpin Forge 主機身分證明 ) 對話方塊即會顯示。 您需要在此處輸入要用於存取 ESX 伺服器 ( 即裝置的監管程式層 ) 的身分證明。

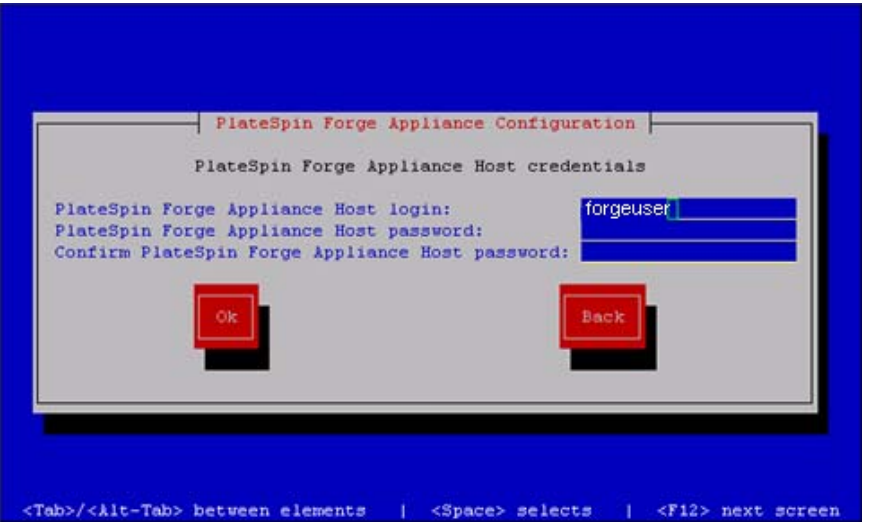

**11** 在 *PlateSpin Forge Appliance Host login*(PlateSpin Forge 裝置主機登入 ) 欄位中指定登入 名稱,輸入密碼,再次輸入進行確認,然後選取 *OK*( 確定 )。這會建立一個為 root 群組 成員的新 ESX 使用者。與 root 使用者不同,該新使用者對 ESX 具有 SSH 許可權。

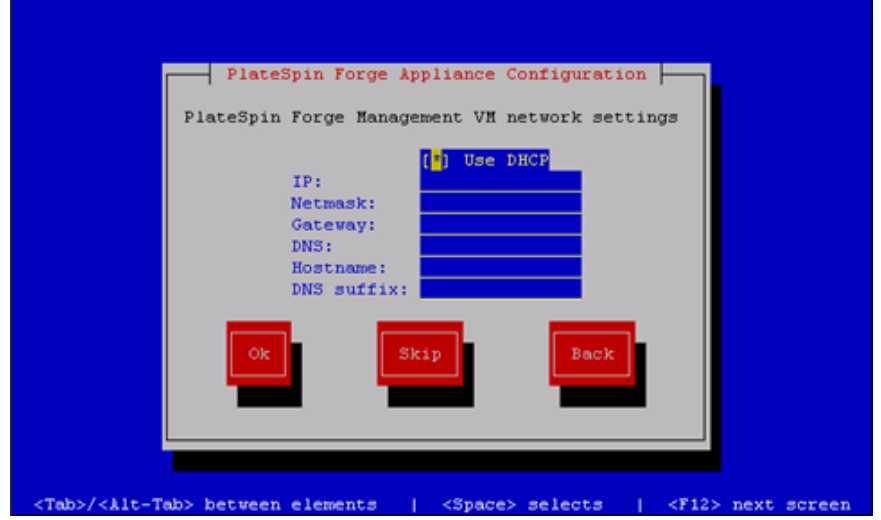

「Management VM network settings」 ( 管理虛擬機器網路設定 ) 對話方塊即會顯示。

- **12** 取消選取 *Use DHCP*( 使用 DHCP),並提供管理虛擬機器的 *IP Address*(IP 位址 )、 *Netmask*( 網路遮罩 )、*Gateway*( 閘道 ) 位址以及 ( 選擇性 )*Hostname*( 主機名稱 )。此處 輸入的 IP 位址用於存取 PlateSpin Forge Web 用戶端。 您也可以使用 DHCP,但建議您指定靜態 IP 位址。
- **13** ( 選擇性 ) 在 *DNS* 欄位中輸入 DNS 伺服器名稱,並提供一個 *DNS suffix*(DNS 字尾 )。
- **14** 按一下 *OK*( 確定 )。

「Appliance Configuration」 ( 裝置組態 ) 對話方塊會提示您是否加入工作群組或網域。

**15** 選取是以開啓 「Join PlateSpin Forge Management VM to Workgroup or Domain」 (將 PlateSpin Forge 管理虛擬機器加入工作群組或網域 ) 對話方塊:

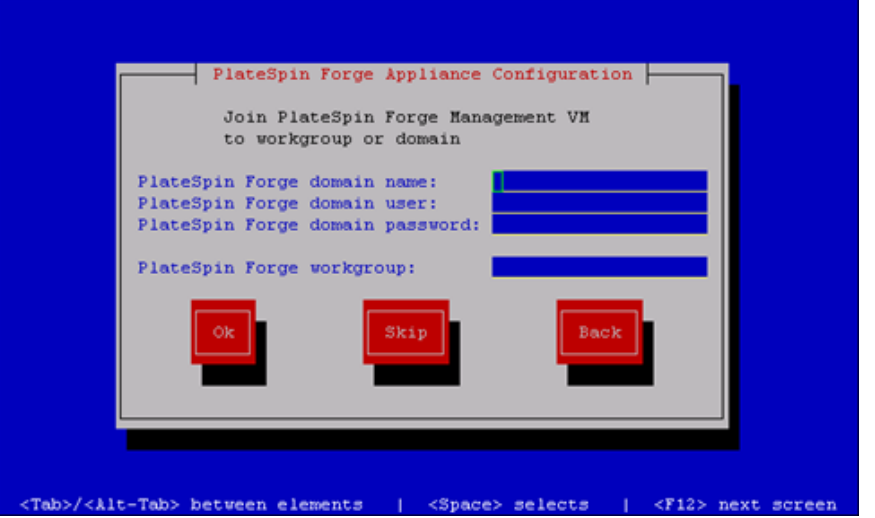

加入網域可讓您為選定網域使用者授予裝置的許可權。

- **16** 執行下列其中一項操作︰
	- ◆ 輸入網域名稱、使用者和密碼,或輸入工作群組。如果網域欄位已填入內容,則 會忽略 *Workgroup*( 工作群組 ) 欄位。選取 *OK*( 確定 )。
	- 將欄位留為空白並按一下 *Skip*( 跳過 ) 繼續下一步驟,並使用 WORKGROUP 做為預設 的工作群組名稱。

「Configuration Review」 (組態檢閱)對話方塊即會顯示,列出您所選取的參數摘要。 請使用列出的資訊驗證您的設定。

若需要,可選取 *Cancel*( 取消 ) 以顯示錯誤訊息或結束組態介面。選取 *Back*( 上一步 ) 可編輯先前的設定。

**17** 選取 *OK*( 確定 )。

一個組態進度對話方塊即會顯示。完成組態可能需要幾分鐘時間。之後會顯示一個最 終的對話方塊,確認組態是否成功。如果組態成功,對話方塊會顯示一個 URL,您可 以用它來存取 PlateSpin Forge Web 用戶端。請記錄此 URL 以供將來使用。

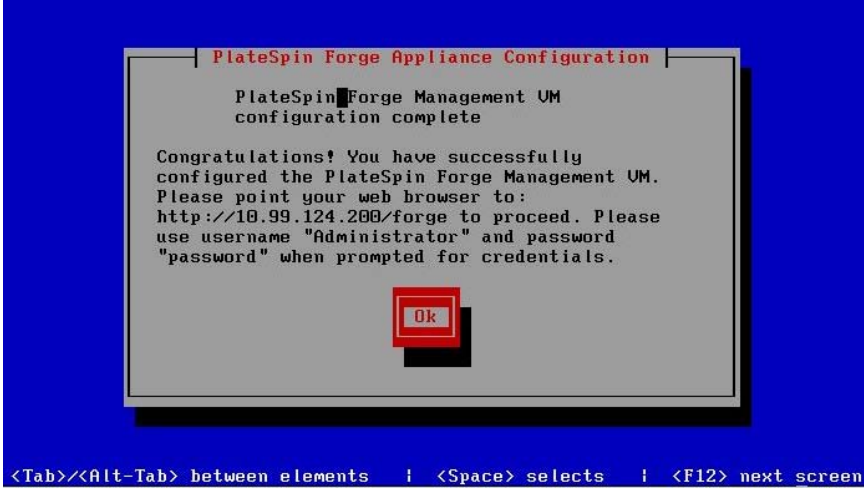

**18** 選取 *OK*( 確定 )。

## <span id="page-13-0"></span>**1.2.3** 使用 **Forge ACC** 設定裝置 **2** 版的組態程序

若要開始安裝裝置並設定其組態,您必須透過另一台電腦直接連接該裝置,然後使用基於瀏 覽器的 Appliance Configuration Console (ACC) 公用程式。考慮到靈活性和行動性,可以使用 筆記型電腦。

- **1** 依照 [「開始之前」](#page-8-1) ( 第 9 頁 ) 所述執行準備步驟。
- <span id="page-13-1"></span>**2** 將電腦連接到裝置。操作的方法有兩種︰
	- ◆ **透過網路交換器連線:** 透過乙太網路續線將兩個裝置連接到網路交換器或中樞器:

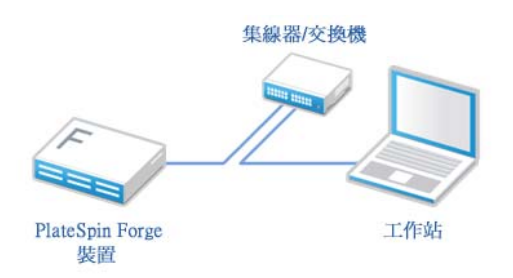

◆ 直接連線: 透過跳接纜線將 PlateSpin Forge 裝置直接連接到電腦:

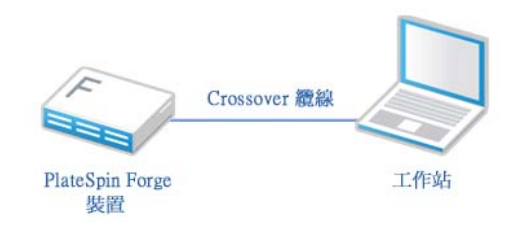

- 3 開啓 PlateSpin Forge 裝置的電源。至少等候 10 分鐘,待系統完全啓動後再嘗試連接。
- <span id="page-13-2"></span>**4** 為電腦指定一個 IP 位址 ( 範圍在 192.168.1.x 之內 ) 及關聯的子網路遮罩 255.255.255.0 ( 或任 何 IP 位址 / 子網路遮罩組合,請確定電腦可透過裝置的預設 IP 位址 192.168.1.200 Ping 通 裝置 )。

附註:不要使用以下 IP 位址︰

192.168.1.200 - 監管程式已使用

192.168.1.210 - Forge 虛擬機器已使用 ( 由自動裝置組態公用程式指定 )。

**5** 開啟支援的網頁瀏覽器並轉至 Forge Appliance Configuration Console (ACC),網址為 http:// 192.168.1.200:10000。

附註:根據您的瀏覽器,您可能需要在瀏覽器的網址列中輸入整個 URL,包括通訊協定 (http://)。

系統會提示您登入。

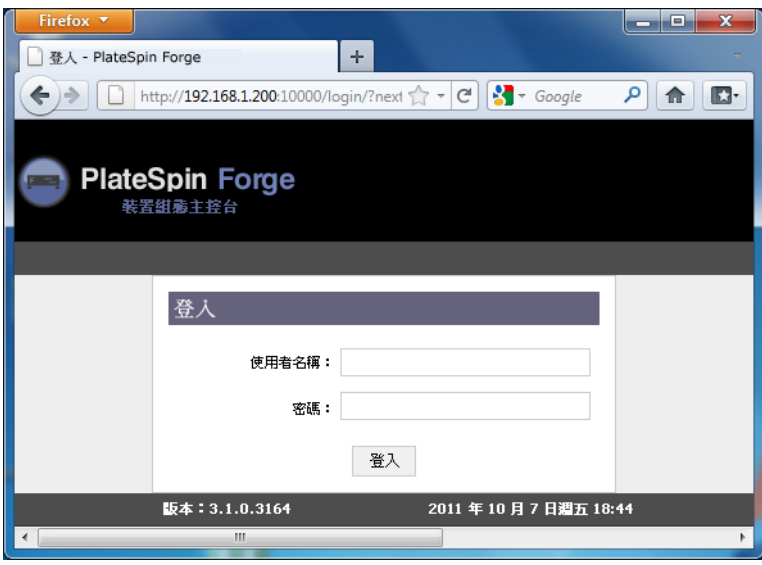

- **6** 使用 root 帳戶 ( 密碼︰ password) 登入。 系統會將您重新導向到 「Change Password」 ( 變更密碼 ) 頁面。
- <span id="page-14-0"></span>**7** 變更 root 帳戶及 forgeuser 帳戶的密碼。
- **8** 登出 ACC。
- **9** 使用您在[步驟](#page-14-0) 7 中設定的密碼登入 forgeuser 帳戶。 系統會提示您設定主機或 Forge 虛擬機器:

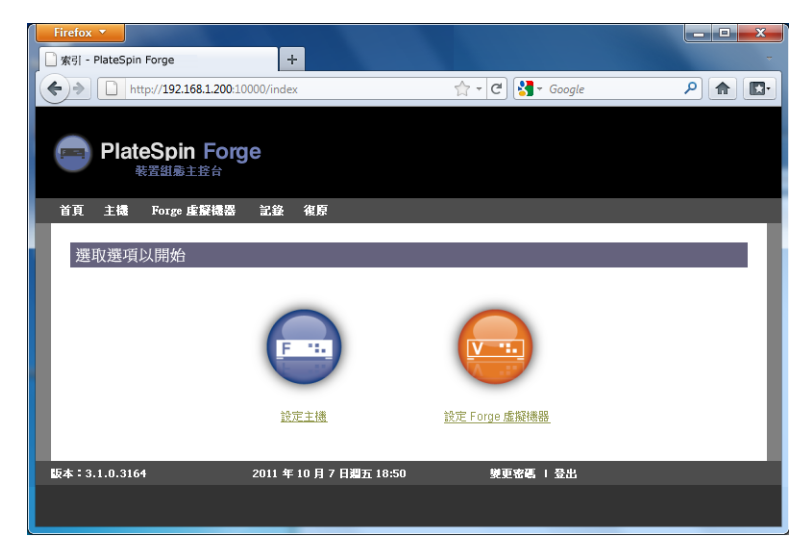

**10** 按一下 *Configure Host* ( 設定主機 )。 系統會顯示 「Configure Host」 (設定主機)畫面:

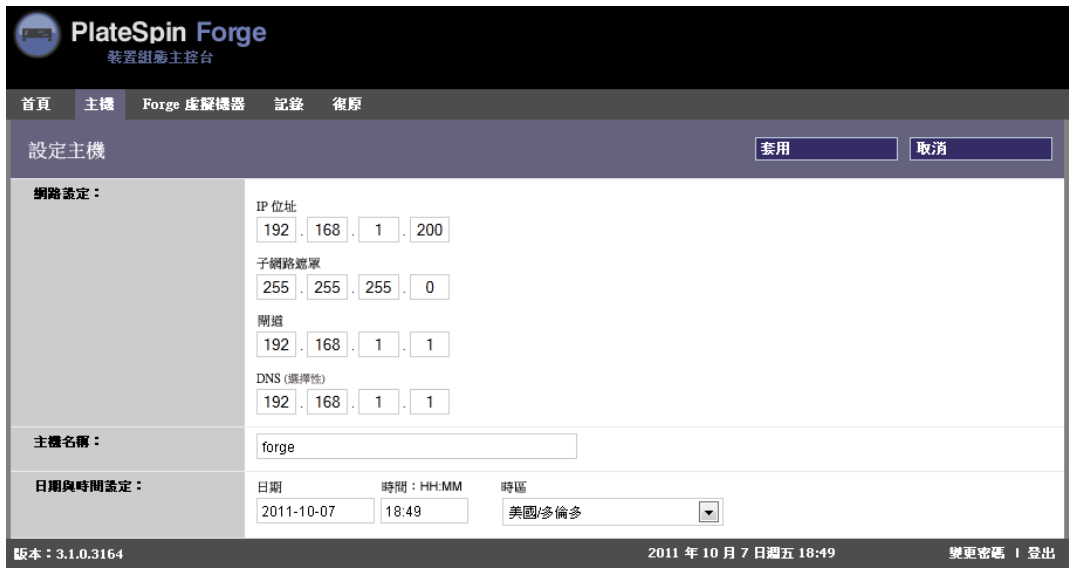

附註:您必須先設定裝置主機。請勿在設定裝置主機之前嘗試設定 Forge 虛擬機器。

**11** 輸入適當的設定後按 「*Next*」 *(* 下一步 *) >* 「*Apply*」 *(* 套用 *)*。 系統會顯示您指定之組態參數的摘要︰

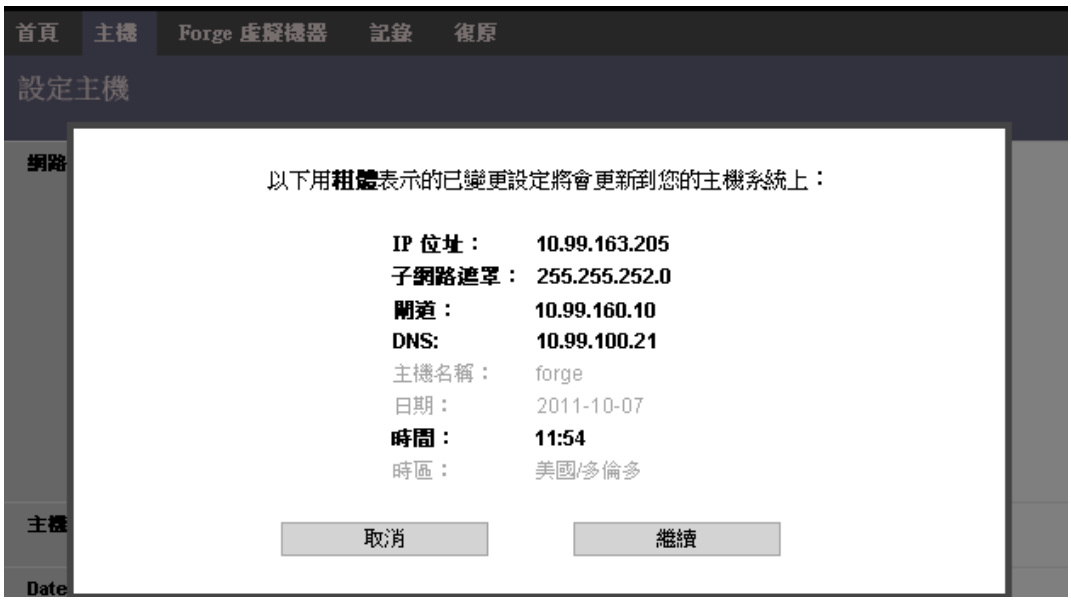

附註: 若您目前是在重新設定裝置 ( 如果這不是您首次執行此程序 ), 系統會提示您驗 ……<br>證新連線是否正常運作。如果檢查結果爲失敗,則系統會回復 Forge IP 位址。

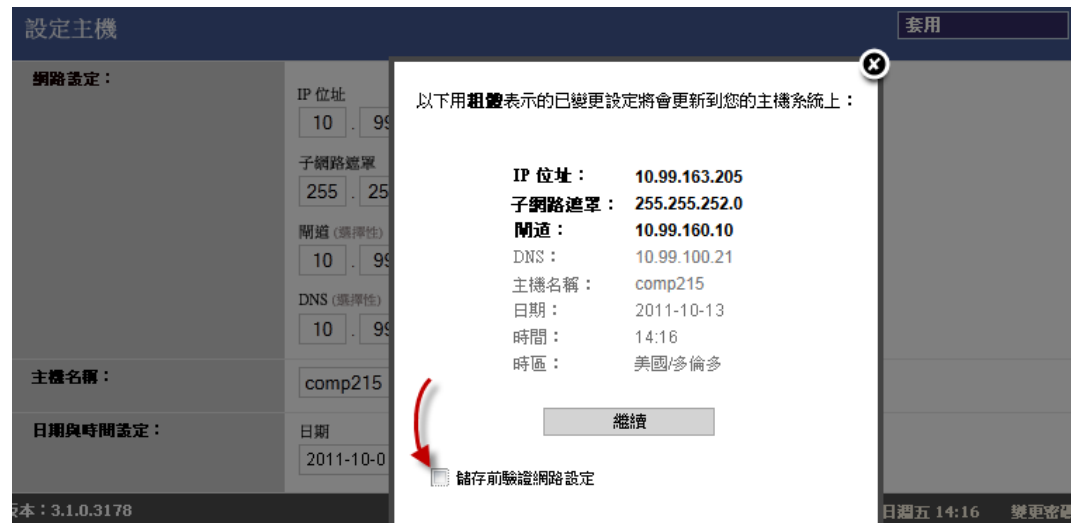

**12** 按一下 *Continue* ( 繼續 )。

系統會顯示一個進度指示器,當組態設定完成時,會確認操作成功:

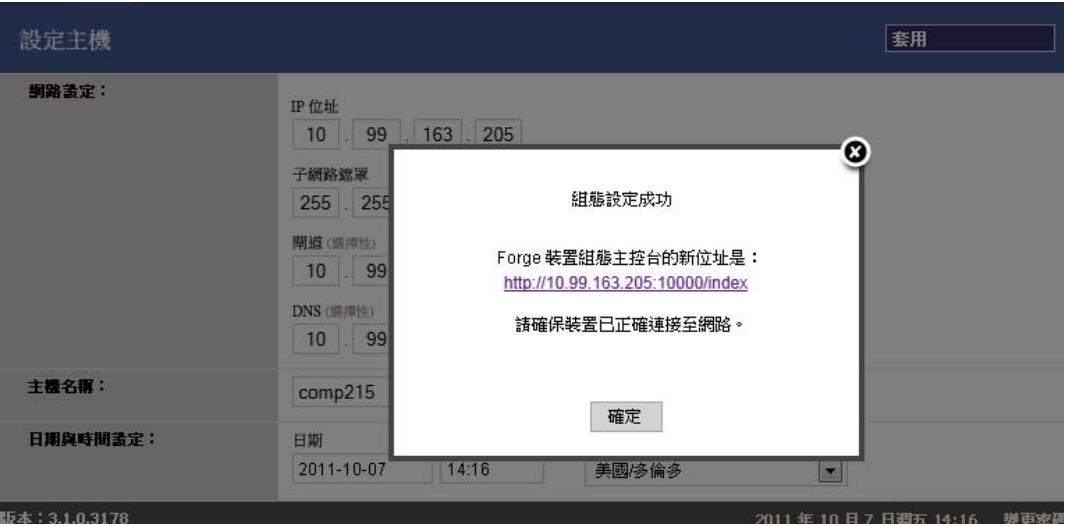

- 13 斷開電腦連線,然後將裝置連接到線上網路 ( 新的 IP 位址在該網路中將會有效 )。
- **14** 在電腦中,移至 http://*<* 裝置 *IP>*:10000

( 如果使用的是同一台電腦,請務必將其 IP 位址變更為網路中有效的位址 )。

- **15** 使用 forgeuser 帳戶登入。
- **16** 按一下 「Configure Forge VM」 ( 設定 Forge 虛擬機器 )。 系統會顯示 「Configure Forge VM」 (設定 Forge 虛擬機器) 頁面:

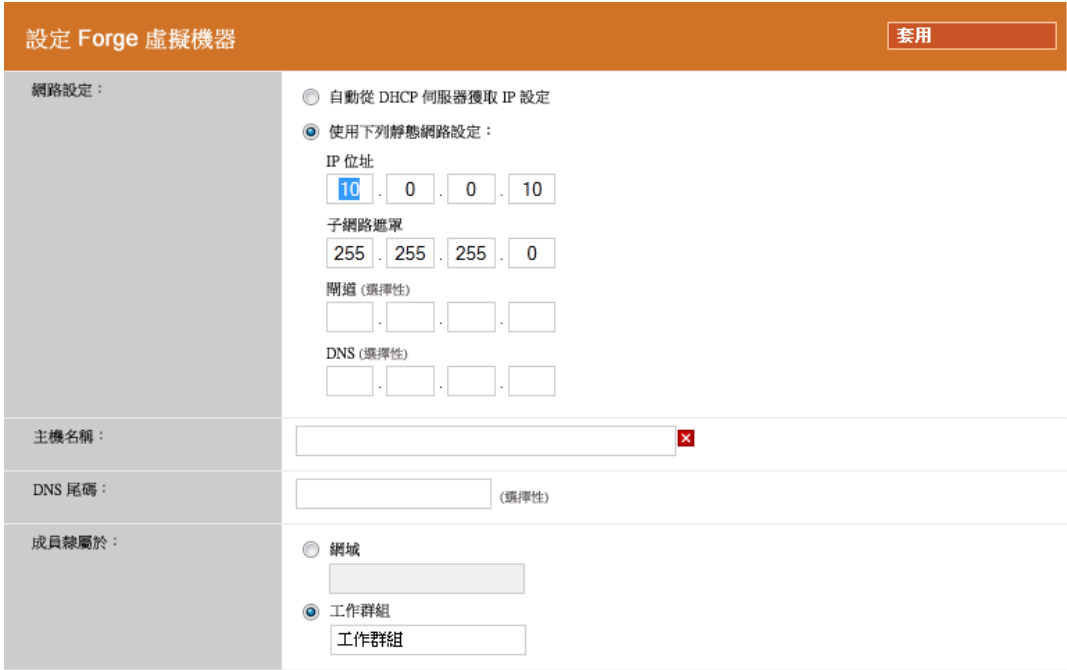

**17** 輸入適當的設定後按 「*Next*」 *(* 下一步 *) >* 「*Apply*」 *(* 套用 *)*。 系統會顯示您指定之組態參數的摘要︰

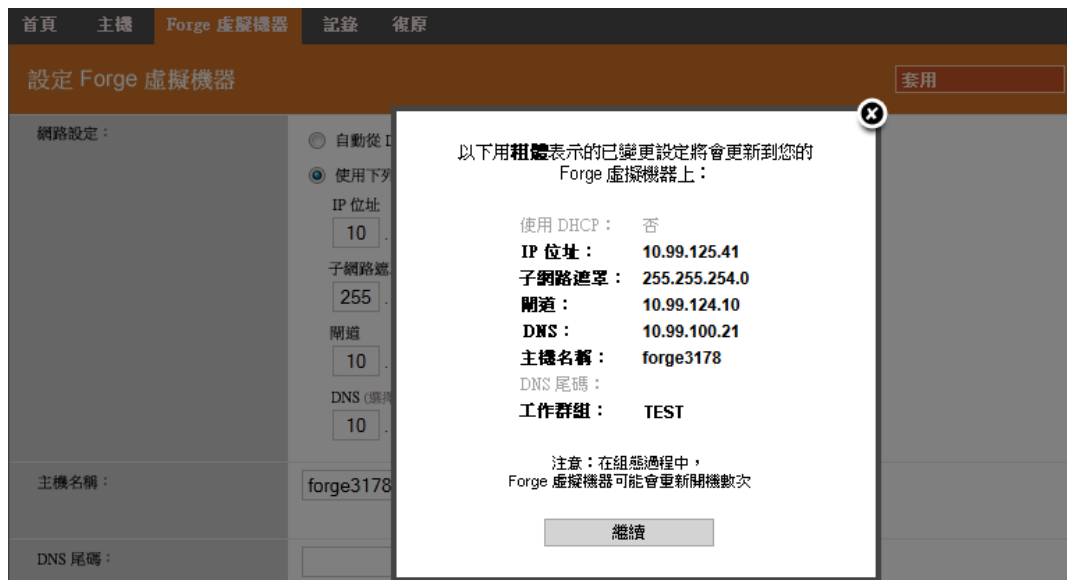

**18** 按一下 *Continue* ( 繼續 ),然後等待虛擬機器組態完成。 系統會顯示一個進度指示器,當組態設定完成時,會確認操作成功:

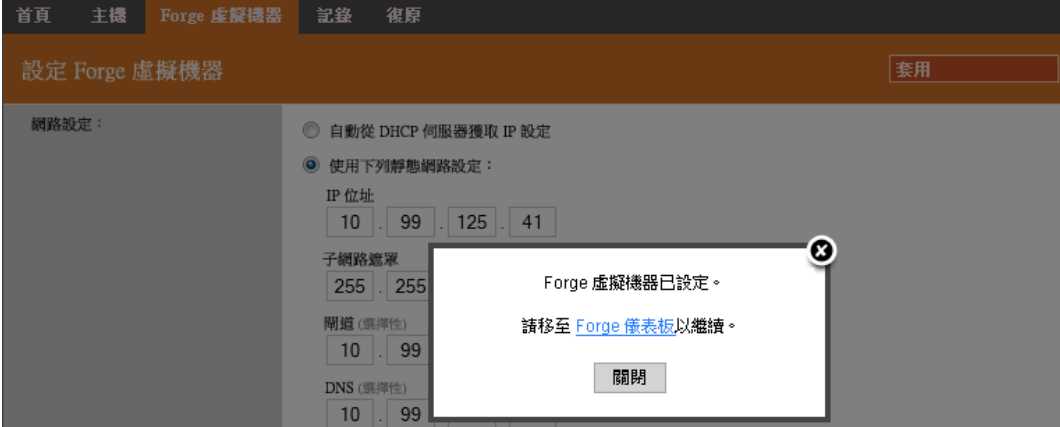

**19** 按一下 「Forge Dashboard」 (Forge 儀表板)連結連接至 Forge UI, 其網址為 http://< *裝置 IP>*/forge。使用 Forge 虛擬機器的預設身分證明 ( 使用者名稱︰ Administrator,密碼︰ password)。

# <span id="page-18-0"></span>**1.3** 啟動 **PlateSpin Forge Web** 用戶端

您與該裝置的大部分互動都是透過基於瀏覽器的 PlateSpin Forge Web 用戶端來進行。

支援的瀏覽器包括:

- Microsoft Internet Explorer 7 及更新版本
- Mozilla Firefox 3.6 及更新版本

附註:您的瀏覽器中必須啓用 JavaScript (Active Scripting):

- **Internet Explorer** ︰ 按一下 「工具」 *>* 「網際網路選項」 *>* 「安全性」 *>* 「網際網路 區域」 *>* 「自訂層級」,然後對 Active Scripting 功能選取啟用選項。
- **Firefox** ︰ 按一下 「工具」 *>* 「選項」 *>* 「內容」,然後選取啟用 *JavaScript* 選項。

若要啟動 PlateSpin Forge Web 用戶端︰

**1** 開啟網頁瀏覽器並移至︰ http://*<* 主機名稱 *| IP* 位址 *>*/Forge 以 Forge 虛擬機器的主機名稱或 IP 位址取代 < *主機名稱 | IP 位址* > · 如果啟用了 SSL,請在 URL 中使用 https。

您第一次登入 PlateSpin Forge 時, 瀏覽器會自動重新導向到「授權啓用」頁面。

# <span id="page-18-1"></span>**1.4** 產品授權

若要進行產品授權,您必須擁有授權啓用碼。如果沒有授權啓用碼,可透過 Novell [Customer Center](http://www.novell.com/customercenter/) 網站 (http://www.novell.com/customercenter/) 申請一個。系統會透過電子郵 件將授權啟用碼傳送給您。

您可以使用兩種方式來啟用產品授權︰線上或離線。

- 第 1.4.1 [節 「線上進行授權啟用」](#page-19-0) ( 第 20 頁 )
- 第 1.4.2 [節 「離線進行授權啟用」](#page-19-1) ( 第 20 頁 )

## <span id="page-19-0"></span>**1.4.1** 線上進行授權啟用

若要線上啓用授權,PlateSpin Forge 必須能存取網際網路。

附註:使用 HTTP 代理可能會導致線上啟用失敗。若您在 HTTP 代理環境下工作,建議採用 離線啟用方式。

**1** 在 PlateSpin Forge Web 用戶端中,按一下 「設定」 *>* 「授權」 *>* 「新增授權」。「授權 啟用」頁面即會顯示。

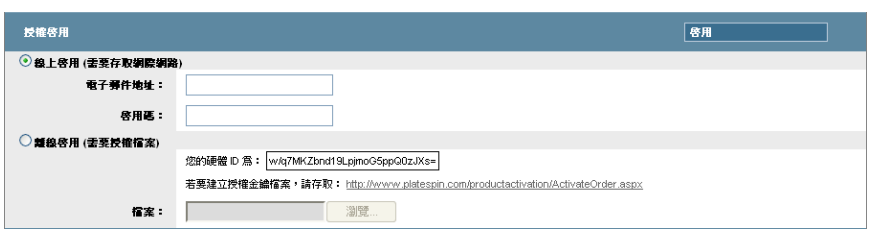

2 選取*線上啓用*,指定您在下訂單時提供的電子郵件地址以及您收到的啓用碼,然後按一 下*啓用*。

系統即會诱過網際網路獲取所需的授權,然後啓用本產品。

## <span id="page-19-1"></span>**1.4.2** 離線進行授權啟用

若要離線啟用授權,您需要使用能存取網際網路的機器透過網際網路獲取授權金鑰。

**附註:**若要獲取授權金鑰,您必須擁有 Novell 帳戶。如果您已經是 PlateSpin 的客戶,但沒 有 Novell 帳戶,則必須先建立一個。輸入您現在的 PlateSpin 使用者名稱 ( 註冊 PlateSpin 時 使用的有效電子郵件地址 ),做為 Novell 帳戶使用者名稱。

- **1** 在 PlateSpin Forge Web 用戶端中,按一下設定 *>* 授權,然後按一下新增授權。「授權啟 用」頁面即會顯示。
- **2** 選取離線啟用。
- **3** 使用您的硬體 ID 在 PlateSpin [產品啟用網站](http://www.platespin.com/productactivation/ActivateOrder.aspx) (http://www.platespin.com/productactivation/ ActivateOrder.aspx) 建立授權金鑰檔案。此步驟還需要提供您在下訂單時使用的使用者 名稱、密碼、電子郵件地址以及您收到的啓用碼。
- 4 輸入檔案的路徑或瀏覽到其位置,然後按一下*啓用*。 系統即會儲存授權金鑰檔案,並基於此檔案啓用產品。

## <span id="page-19-2"></span>**1.5** 安裝後任務

1. (選擇性;針對國際版本)設定 PlateSpin Forge 與瀏覽器以使用特定的支援語言。請參 閱《使用者指南》中的「國際版 PlateSpin Forge 的語言設定」。

- 2. 設定裝置主機網路,以便將複製或容錯移轉流量與您的主要線上網路隔離。請參閱 《使用者指南》中的 「設定裝置網路」。
- 3. ( 選擇性 ) 按照組織的要求設定適當的角色存取權限設定。請參閱 《使用者指南》中的 「設定使用者授權和驗證」。特別是務必要立即變更預設的管理員密碼 ( 請參閱 「變更 PlateSpin Forge 管理員密碼」 )。
- 4. 進行 SMTP 設定並新增電子郵件通知收件者。相關資訊,請參閱《使用者指南》中的 「設定事件和報告的自動電子郵件通知」。
- 5. (選擇性)為 Forge 新增額外的資料儲存容量。請參閱《使用者指南》中的「國際版 PlateSpin Forge 的語言設定」。
- 6. 熟悉 PlateSpin Forge Web 用戶端 (請參閱《使用者指南》中的「正常運作」)以及工作 負載保護生命週期 (《使用者指南》中的「工作負載保護及備援的基本工作流程」)。